# IPS CaseDesigner® 2,0 Manuel d'utilisation

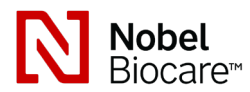

# Important : à lire attentivement.

#### Clause de non-responsabilité :

Ce produit fait partie intégrante d'un concept global et ne peut être utilisé qu'avec les produits d'origine associés selon les instructions et recommandations de Nobel Biocare. L'utilisation non recommandée de produits fabriqués par des tiers avec des produits Nobel Biocare annule toute garantie ou toute autre obligation, expresse ou tacite, de Nobel Biocare. L'utilisateur des produits Nobel Biocare ou KLS Martin se doit de déterminer si un produit est adapté à un patient et des circonstances spécifiques. Nobel Biocare décline toute responsabilité, expresse ou tacite, et ne saurait être tenu responsable de dommages directs, indirects, disciplinaires ou autres, résultant de ou en lien avec toute erreur de jugement ou de pratique professionnelle dans le cadre de l'utilisation des produits Nobel Biocare. L'utilisateur a également l'obligation d'étudier régulièrement les derniers développements relatifs à ce produit Nobel Biocare et à ses applications. En cas de doute, l'utilisateur doit contacter Nobel Biocare. L'utilisation de ce produit étant sous le contrôle de l'utilisateur, elle relève de sa responsabilité. Nobel Biocare décline toute responsabilité relative aux dommages résultant des éléments cités ci-dessus. Prière de noter que la vente de certains produits mentionnés dans ces instructions d'utilisation pourrait ne pas être autorisée sur tous les marchés.

# Description :

IPS CaseDesigner® est une solution logicielle indiquée pour accompagner le processus de diagnostic du complexe crânio-maxillofacial et la planification de procédures crâniomaxillofaciales.

IPS CaseDesigner® offre des fonctions spécifiques permettant de visualiser les informations de diagnostic, comme celles obtenues suite à une TDM, de réaliser des mesures spécifiques sur les données d'image et de planifier des interventions chirurgicales afin d'accompagner le processus de diagnostic et de planification de traitements.

La fonction de conception du logiciel IPS permet de proposer des dispositifs auxiliaires de chirurgie personnalisés sur la base des données de diagnostic et de planification.

# Utilisation prévue / indications d'utilisation :

IPS CaseDesigner® est un logiciel indiqué pour accompagner le processus de diagnostic et de planification de procédures crânio-maxillofaciales. IPS CaseDesigner® est aussi utilisé pour servir de logiciel et de système de segmentation d'images à des fins de transfert d'informations d'imagerie à partir d'un scanner, tel qu'un tomodensitomètre. IPS CaseDesigner® facilite aussi l'élaboration de dispositifs auxiliaires de chirurgie personnalisés.

# Contre-indications :

Aucune identifiée en relation avec IPS CaseDesigner®.

# Avertissements :

Un certain nombre d'avertissements techniques (p. ex. données TDM incohérentes, données STL corrompues) sont visualisés dans le logiciel IPS CaseDesigner®.

La précision des mesures dépend des données de l'image, du scanner utilisé et de ses paramètres de calibration et d'acquisition. La mesure ne peut pas être plus précise que la résolution de l'image. Le logiciel IPS CaseDesigner® présente les valeurs arrondies à un seul chiffre après la virgule, en fonction de points définis par l'utilisateur.

# Alignement incorrect de la mâchoire supérieure détecté.

Utiliser l'action Initialisation manuelle pour obtenir un alignement correct de la mâchoire supérieure afin de réduire le risque de planification chirurgicale incorrecte.

#### Alignement incorrect de la mâchoire inférieure détecté.

Utiliser l'action Initialisation manuelle pour obtenir un alignement correct de la mâchoire inférieure afin de réduire le risque de planification chirurgicale incorrecte.

#### Alignement incorrect des deux mâchoires détecté.

Utiliser l'action Initialisation manuelle pour obtenir un alignement correct des mâchoires afin de réduire le risque de planification chirurgicale incorrecte.

#### Une séparation rigide a été utilisée pour séparer les deux mâchoires.

Pour réduire le risque d'exploiter des informations (de planification) incomplètes dans le plan chirurgical, ajuster les Paramètres experts pour la séparation fosse-condyle sans séparation rigide.

# Une séparation normale a été utilisée pour séparer les deux mâchoires.

Pour réduire le risque d'exploiter des informations (de planification) incomplètes dans le plan chirurgical, ajuster les Paramètres experts pour la séparation fosse-condyle avec un type de séparation différent.

# Séparation incorrecte des mâchoires détectée.

Ajuster les Paramètres experts pour la séparation fosse-condyle en vue d'obtenir une séparation correcte des mâchoires et de réduire le risque de planification chirurgicale incorrecte.

#### La mâchoire supérieure a été créée manuellement.

Le calcul d'alignement de la mâchoire supérieure est initialisé par le biais des points correspondants placés dans l'action Initialisation manuelle. Vérifier l'alignement correct des mâchoires avant de finaliser le plan chirurgical pour réduire le risque de planification chirurgicale incorrecte.

#### La mâchoire inférieure a été créée manuellement.

Le calcul d'alignement de la mâchoire inférieure est initialisé par le biais des points correspondants placés dans l'action Initialisation manuelle. Vérifier l'alignement correct des mâchoires avant de finaliser le plan chirurgical pour réduire le risque de planification chirurgicale incorrecte.

#### Les deux mâchoires ont été créées manuellement.

Le calcul d'alignement des deux mâchoires est initialisé par le biais des points correspondants placés dans l'action Initialisation manuelle. Vérifier l'alignement correct des mâchoires avant de finaliser le plan chirurgical pour réduire le risque de planification chirurgicale incorrecte.

# L'épaisseur de coupe de l'ensemble DICOM est trop élevée.

Se reporter aux fichiers d'aide pour savoir comment créer des fichiers DICOM valides, conformément au protocole de scan recommandé.

#### L'ensemble DICOM présente des incréments de coupe incohérents.

Se reporter aux fichiers d'aide pour savoir comment créer des fichiers DICOM valides, conformément au protocole de scan recommandé.

# L'incrément de coupe de l'ensemble DICOM est trop élevé.

Se reporter aux fichiers d'aide pour savoir comment créer des fichiers DICOM valides, conformément au protocole de scan recommandé.

#### Fichier corrompu

Impossible d'ouvrir le fichier de ["scan supérieure","scan inférieure", "scan occlusion"] ; sélectionner un autre fichier. Si le problème persiste, contacter l'assistance clientèle.

# Fichiers corrompus

Impossible d'ouvrir les deux fichiers, prière de sélectionner d'autres fichiers. Si le problème persiste, contacter l'assistance clientèle.

#### Ce nom de patient diffère de celui de l'ensemble DICOM du patient.

Afin de réduire le risque d'utiliser des données incorrectes pour créer le modèle du patient, vérifier si le nom du patient est identique à celui indiqué dans l'ensemble DICOM.

#### Finaliser la gouttière pour le plan chirurgical actuel

Les fichiers de gouttières générés ne sont valables que pour la chirurgie planifiée. Afin d'apporter des modifications à la planification chirurgicale, utiliser l'action de déverrouillage pour retirer la gouttière.

Prière de noter que les gouttières chirurgicales produites localement doivent être fabriquées au moyen de processus validés et de matériaux appropriés, conformément aux instructions d'utilisation du fabricant. Il est nécessaire de vérifier la qualité optimale de l'ajustement avant de procéder à l'intervention chirurgicale.

Détection de modèles qui s'entrecroisent. Augmenter la valeur de la rotation automatique.

Augmenter la valeur de la rotation automatique pour réduire le risque de désaxage chirurgical.

#### Modèles qui s'entrecroisent

Ajuster la rotation automatique pour éviter d'obtenir des modèles qui s'entrecroisent. Appuyer sur Continuer pour créer la gouttière.

#### Il est possible que les modèles s'entrecroisent.

Lorsque les mâchoires supérieure et inférieure s'entrecroisent dans l'assistant d'occlusion virtuel, un polissage est requis pour obtenir la position occlusale finale.

# Prudence :

En cas d'utilisation d'un nouveau dispositif/d'une nouvelle méthode de traitement pour la première fois, il est recommandé de travailler avec un collègue disposant d'une certaine expérience dans l'utilisation du nouveau dispositif/de la nouvelle méthode de traitement afin de prévenir d'éventuelles complications.

#### Instructions de manipulation :

#### Instructions d'utilisation générales :

Pour pouvoir utiliser le logiciel IPS CaseDesigner®, l'utilisateur doit disposer de la qualification et des connaissances spécifiques requises pour la pratique de la chirurgie crânio-maxillofaciale.

Il est recommandé aux utilisateurs de suivre une formation avant d'adopter une nouvelle méthode de traitement ou d'utiliser un nouveau dispositif.

#### Cybersécurité :

Il est recommandé de disposer d'un logiciel de protection contre les virus et les logiciels malveillants actif et à jour ainsi que d'un pare-feu correctement configuré sur l'ordinateur sur lequel le logiciel IPS CaseDesigner® est utilisé. Par ailleurs, toujours verrouiller l'ordinateur lorsqu'il est laissé sans surveillance.

# Utilisation professionnelle :

IPS CaseDesigner® est réservé à un usage professionnel : cliniciens, infirmiers, techniciens dentaires et concepteurs de dispositifs auxiliaires de chirurgie personnalisés. Le produit est destiné à être utilisé en établissement de soins de santé, cabinet privé, laboratoire dentaire ou à titre d'outil logiciel au sein d'un service de conception de dispositifs auxiliaires de chirurgie.

#### Informations complémentaires :

IPS CaseDesigner® a des dépendances sur les systèmes d'exploitation avec lesquels il est utilisé. Il est donc important de s'assurer que IPS CaseDesigner® est utilisé uniquement avec des systèmes d'exploitation approuvés. Pour plus d'informations sur les systèmes d'exploitation approuvés, se reporter au document « Directives relatives aux systèmes informatiques approuvés pour IPS CaseDesigner® ».

# Installation de IPS CaseDesigner® :

Installer le logiciel conformément au Guide d'installation de IPS CaseDesigner®.

#### Comment démarrer le logiciel :

Pour ouvrir l'application, double-cliquer sur l'icône de raccourci IPS CaseDesigner® sur le bureau. Le logiciel s'ouvre, permettant de commencer à travailler avec les dossiers des patients.

# Étapes du protocole de IPS CaseDesigner® :

Le patient subit un examen d'imagerie conformément aux protocoles de scannage définis pour le logiciel IPS CaseDesigner®. Les modèles sont scannés en occlusion définitive. Les deux éléments du modèle dentaire sont aussi scannés individuellement, mais réunis au sein d'un set DICOM. Les fichiers DICOM ainsi obtenus sont utilisés pour créer le modèle de patient, les modèles chirurgicaux, les modèles d'occlusion et la peau.

L'utilisateur dispose d'outils diagnostiques qui servent à indiquer la présence du nerf mandibulaire ou à mesurer les distances, angles et valeurs. Un craniostat permet à l'utilisateur d'indiquer les repères à utiliser dans le cadre de l'analyse céphalométrique.

Les outils chirurgicaux permettent une ostéotomie du modèle virtuel en fonction de différents types d'ostéotomie, y compris les ostéotomies de Le Fort I, avec dédoublement sagittal, de la branche, segmentaire et génioplasties. Il est possible de simuler les mouvements des différents segments osseux. Un fichier de gouttières chirurgicales peut être créé et la liste de plaques d'ostéosynthèse peut être consultée pour sélectionner les plaques à utiliser lors de l'intervention chirurgicale.

Pour plus d'informations sur la façon d'effectuer des actions spécifiques, se reporter aux fichiers d'aide qui peuvent être ouverts dans le logiciel IPS CaseDesigner®.

Contacter l'assistance clientèle pour obtenir une version papier des instructions d'utilisation.

# Fabricant : Nobel Biocare AB,

C E

2797

BP 5190, 402 26 Västra Hamngatan 1, 411 17 Göteborg, Suède

Téléphone : +46 31 81 88 00. Fax : +46 31 16 31 52. www.nobelbiocare.com

Exemption de licence pour le Canada : il se peut que certains produits n'aient pas reçu de licence en conformité avec la loi canadienne.

Pour une utilisation sur ordonnance seulement

**Rx Only** 

Consulter le manuel d'utilisation

04/05/2020 Tous droits réservés.

Nobel Biocare, le logo Nobel Biocare et toutes les autres marques utilisées dans le présent document sont des marques de commerce du groupe Nobel Biocare, si rien d'autre n'est stipulé ou n'est évident dans le contexte d'un cas particulier. Les images des produits illustrés ne sont pas nécessairement à l'échelle réelle.